# **Zugriffsmethoden auf die RD Anwendungen (RemoteApp)**

Wählen Sie eine der folgenden Zugriffsmethoden und richten Sie sie auf Ihrem Computer ein.

- 1. Das RD Web Portal durch Internet Browser für Windows 7, 8, 10
- 2. RemoteApp- und Desktop-Verbindungen (RADC) für Windows 7, 8, 10
- 3. Microsoft Remote Desktop App, die Sie aus den Microsoft Store für Windows 8, 10, aus

App Store für Mac Computer herunterladen können.

## Zugriffsmethode 1) Das RD Web Portal durch Internet Browser für Windows 7, 8, 10 **Computer**

Anmerkung: Internet Explorer ist nach wie vor der einzige Browser, der Web-SSO (Singel Sign-On) unterstützt. In allen anderen Browsern wie Chrome, Firefox und Safari, wird eine RDP-Datei zuerst herunterladen. Mit Doppelklick darauf, müssen Sie Ihre Anmeldeinformationen manuell eingeben, danach startet die Anwendung. Nur die RD Portale bieten die Möglichkeit, Ihre Windows Passwort zu Ändern bzw. zurückzusetzen.

Telearbeit URL: [https://rd-portal.medbo.de](https://rd-portal.medbo.de/) 

Starten Sie den Internet Explorer und geben Sie die Telearbeit URL-Adresse ein. Es erscheint das entsprechende RD-Portal, geben Sie Ihr Benutzerkonto (bkr-regensburg\Ihr Benutzername) und Passwort ein. Wählen Sie unbedingt den Eintrag "Dies ist ein privater Computer" aus und klicken Sie auf "Anmelden".

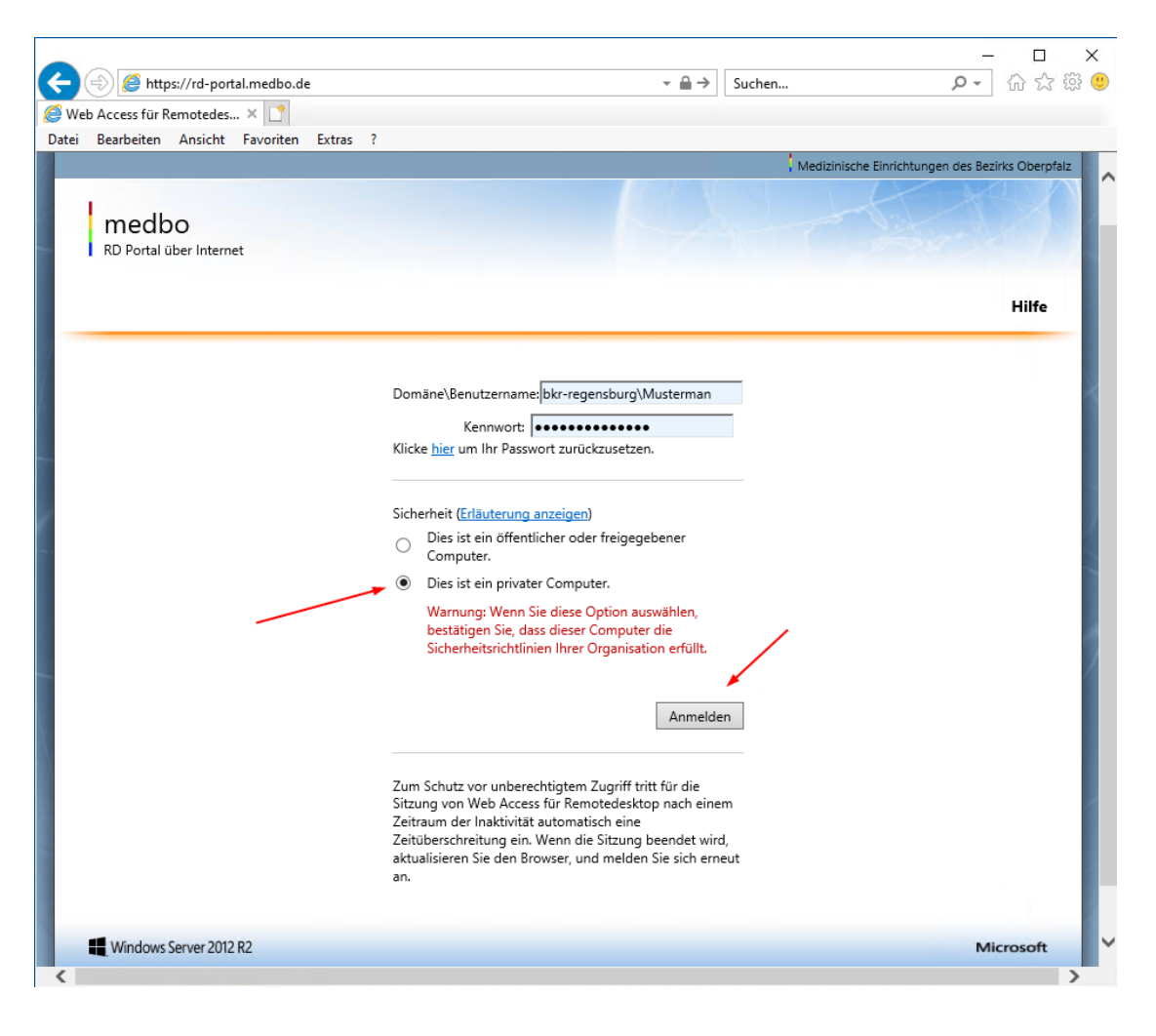

Die Anwendungen befinden sich in den entsprechenden Ordnern. Klicken Sie einmal auf den Ordner, um das Symbol der Anwendung zu erreichen.

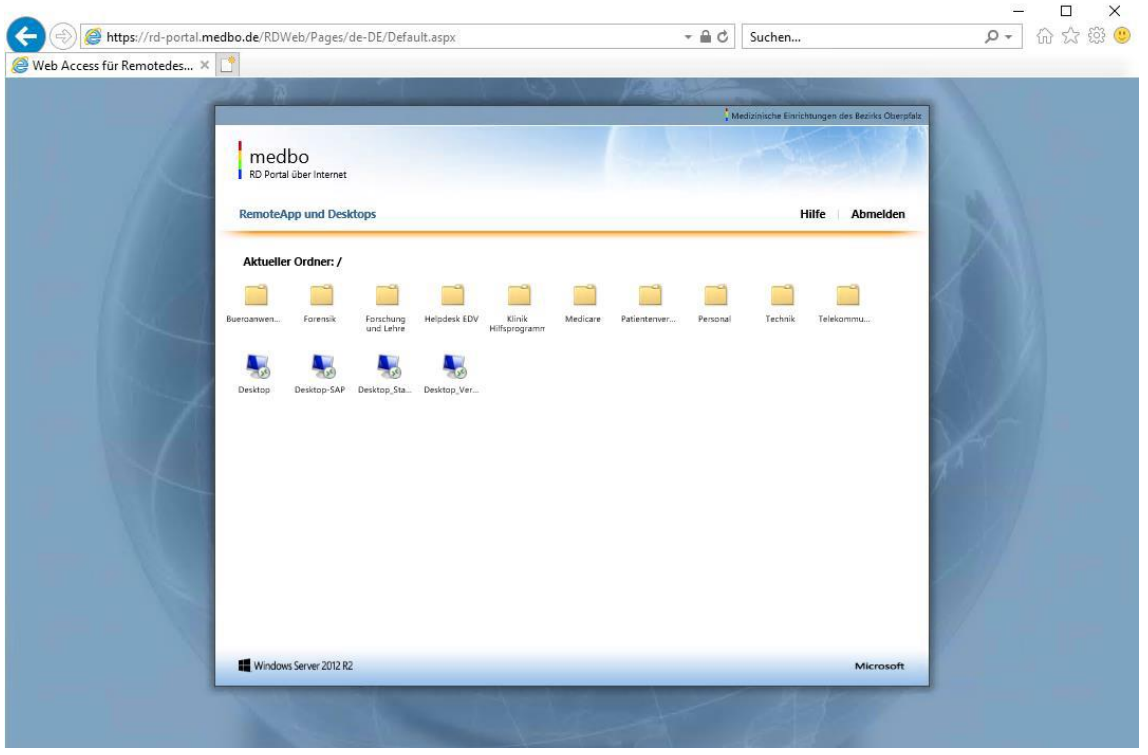

Durch Einfach-Klick statt Doppelklick auf die gewünschte Anwendungssymbol wird diese gestartet. Um wieder auf den Hauptordner zurückzukommen klicken Sie auf das Symbol "Nach oben". Wenn Sie den Fernzugriff beenden möchten, schließen Sie ordnungsmäßig alle geöffneten Anwendungen und melden Sie sich über "Abmelden" ab.

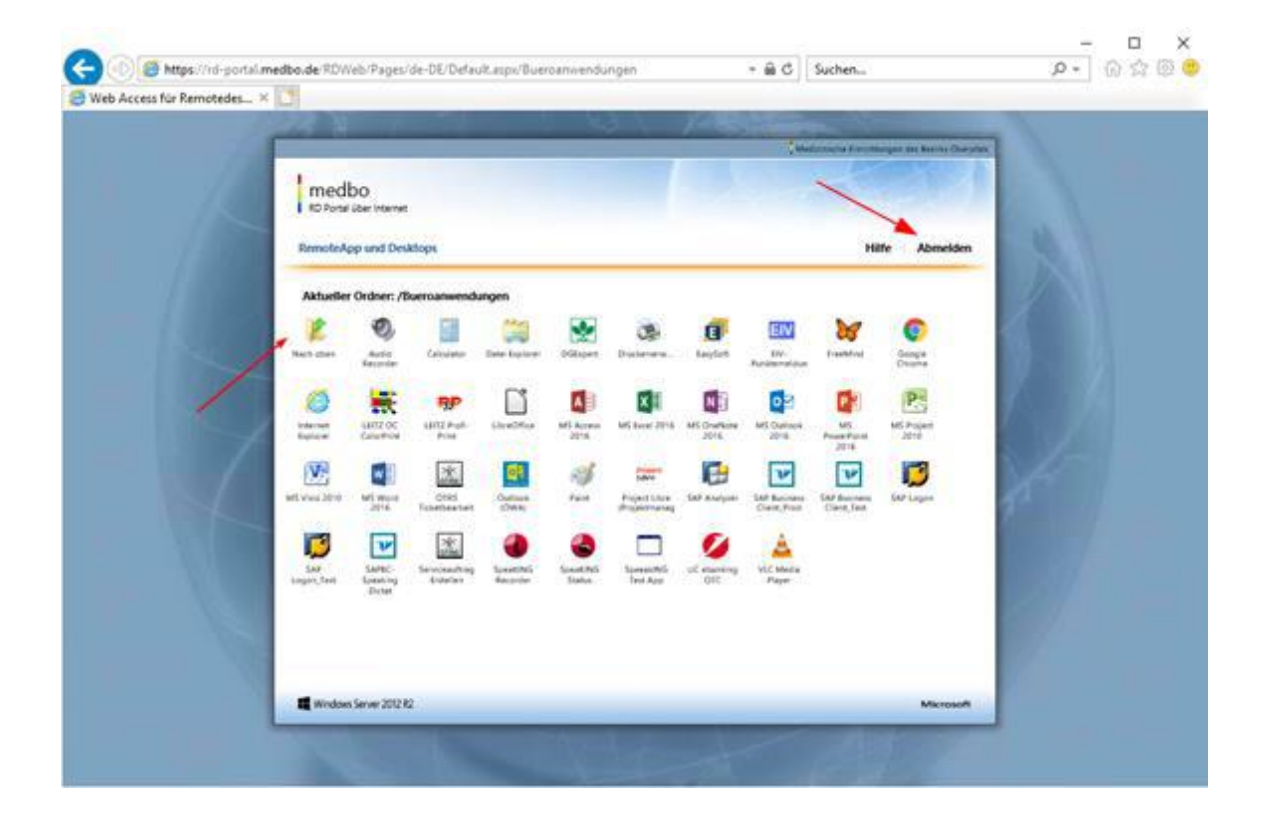

## Zugriffsmethode 2) RemoteApp- und Desktop-Verbindungen (RADC) für Windows 7, 8, 10 **Computer**

Windows-Clients Computer ab Version 7 können ihre RD Anwendungen mithilfe des RADC im Bereich von Systemsteuerung ermitteln. Der Benutzer würde die Webfeed-URL in RADC eingeben und die Symbole für seine Anwendungen würden im Startmenü des Rechners angezeigt.

Sobald die URL abgerufen wurde, gibt der Benutzer einmal Anmeldeinformationen ein und Verknüpfungen zu seinen Anwendungen werden im Startmenü (Windows 7, 10) oder Startbildschirm (Windows 8) erstellt.

Öffnen Sie die Systemsteuerung and klicken Sie den Eintrag " RemoteApp- und Desktopverbindungen ".

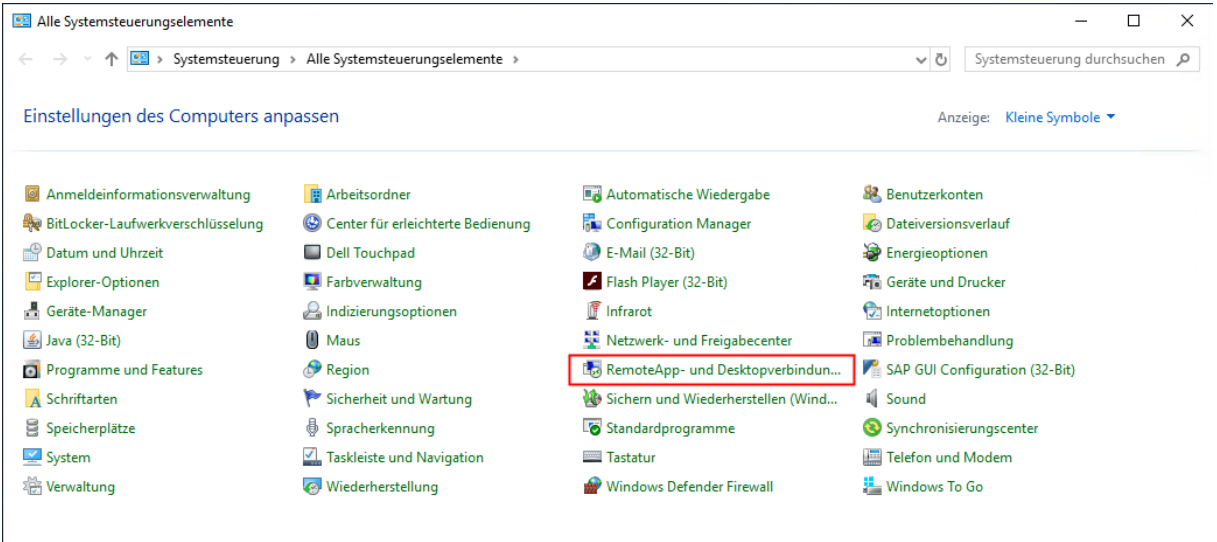

Klicken Sie den Eintrag "Auf RemoteApp und Desktop zugreifen ".

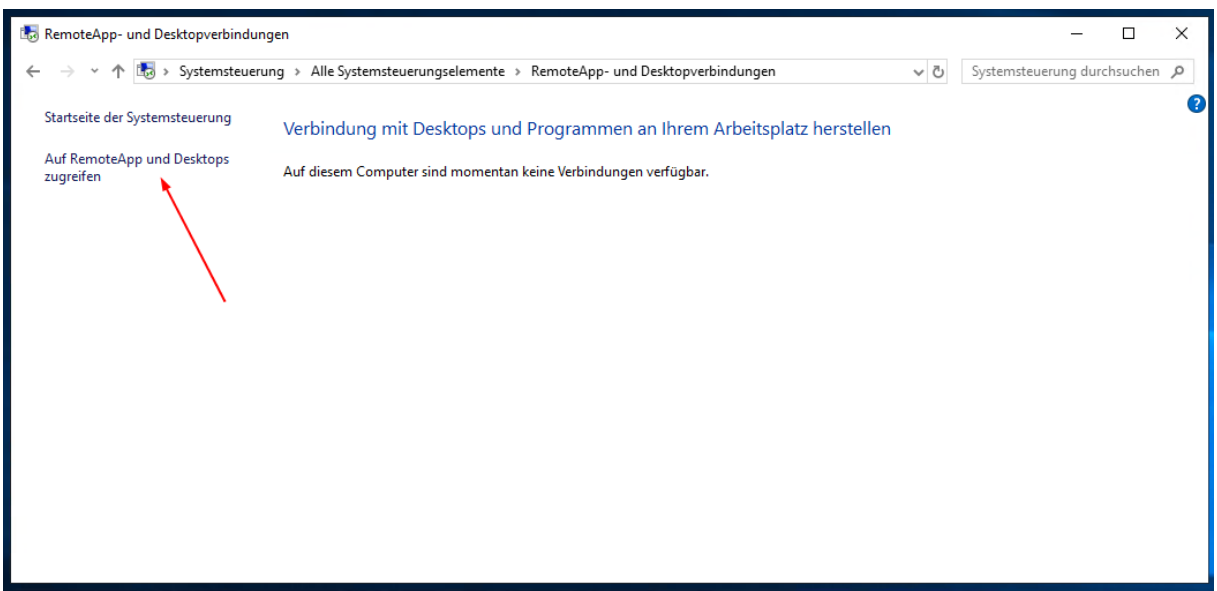

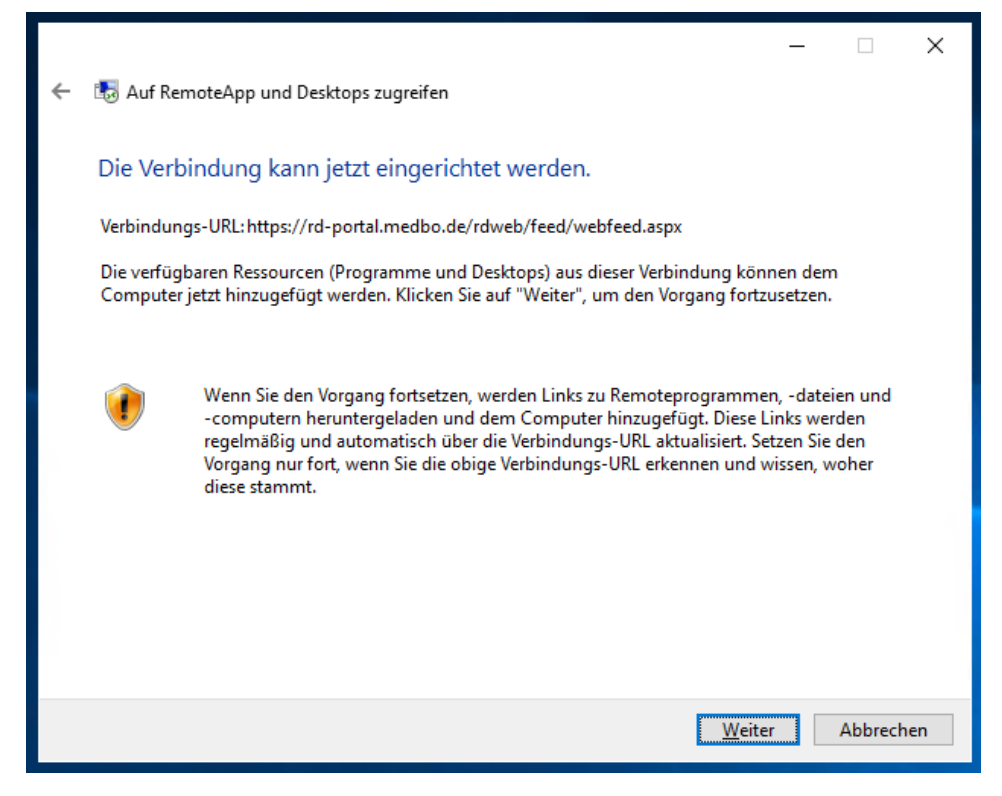

Tippen Sie die folgende URL ohne [Anführungszeichen e](https://de.wikipedia.org/wiki/Anf%C3%BChrungszeichen)in. Klicken Sie "Weiter".

["https://rd-portal.medbo.de/rdweb/feed/webfeed.aspx"](https://rd-portal.medbo.de/rdweb/feed/webfeed.aspx)

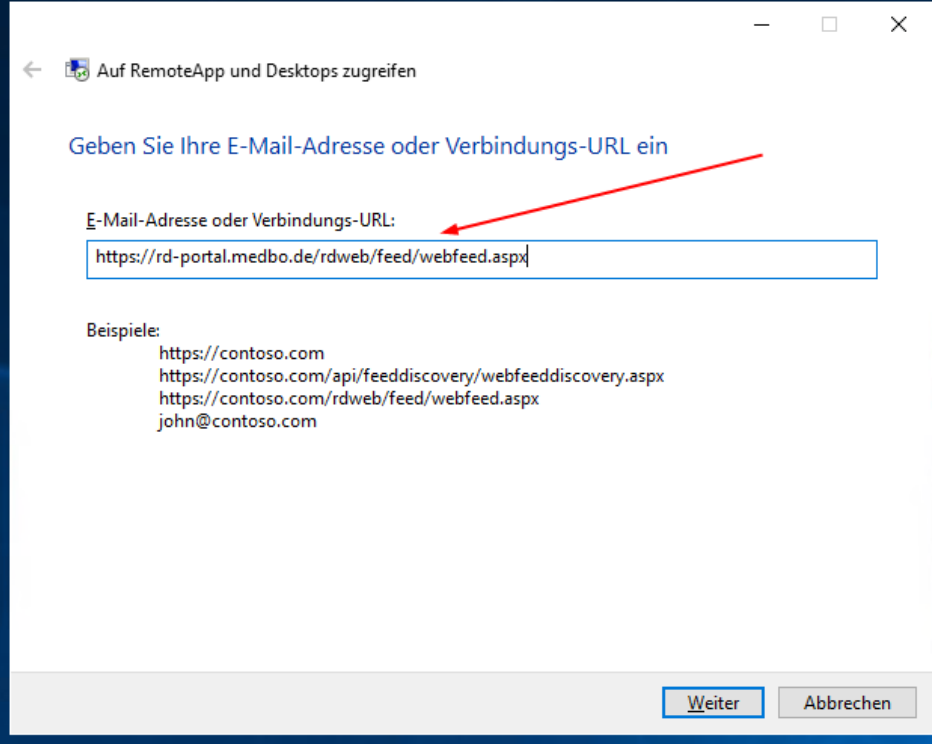

Geben Sie Ihr Benutzerkonto (bkr-regensburg\Ihr Benutzername) und Passwort ein. Setzen Sie unbedingt ein Hacken vor den Eintrag "Anmeldedaten speichern " ein und Klicken Sie auf "OK ".

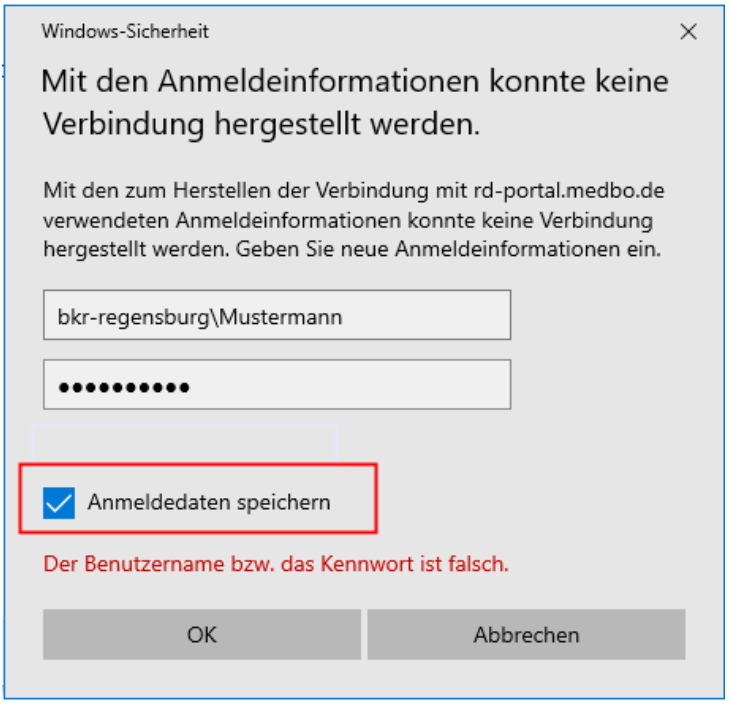

Es dauert einige Minuten, bis die Verbindung zu RD Anwendungen hergestellt wird. Nach erfolgreicher Verbindung, erscheint das folgende Fenster. Nun klicken Sie auf "Fertig stellen".

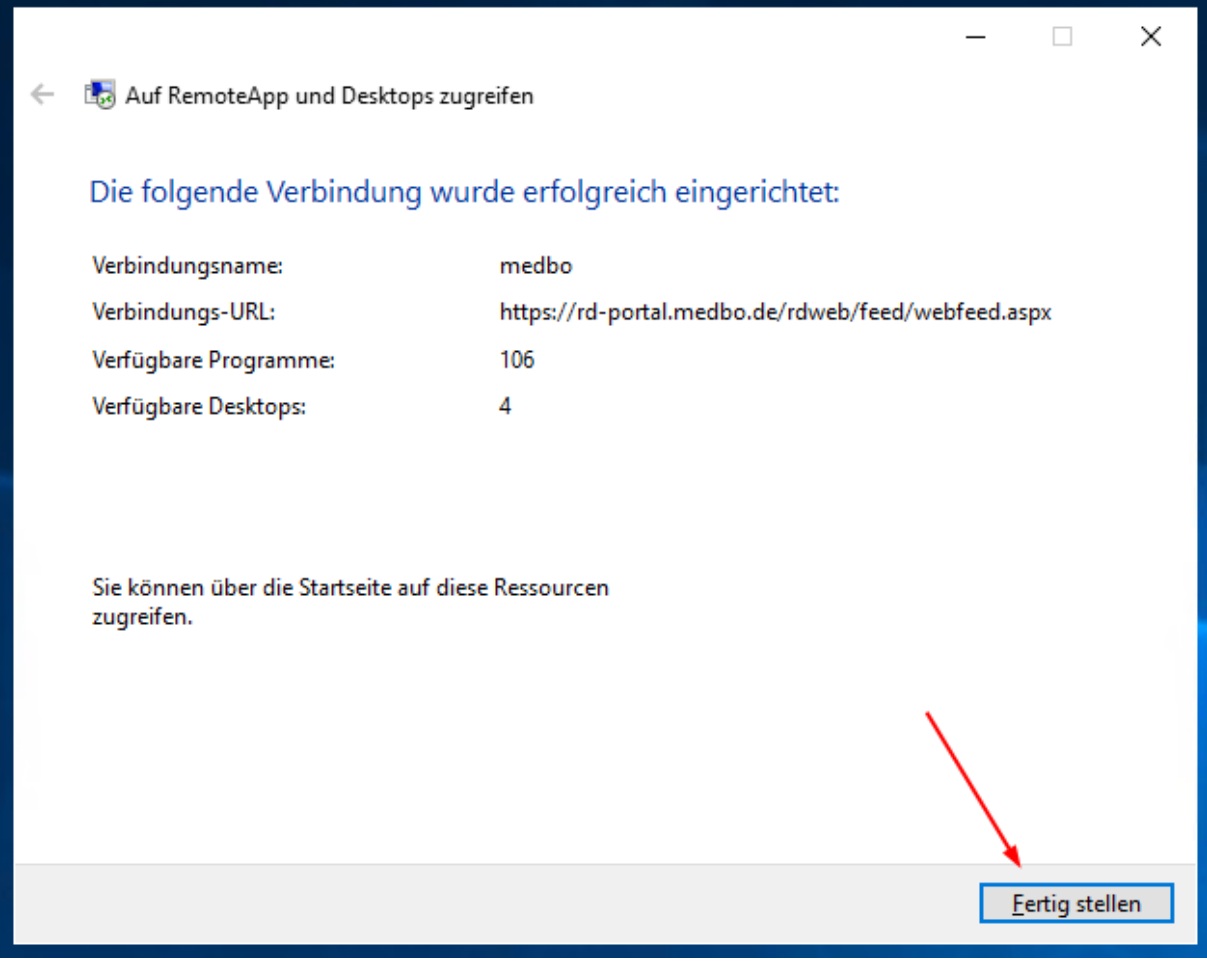

Durch die erfolgreiche Verbindung, erscheint einen Eintrag für medbo RD Umgebung im Hauptmenu. Schließen sie das Fenster.

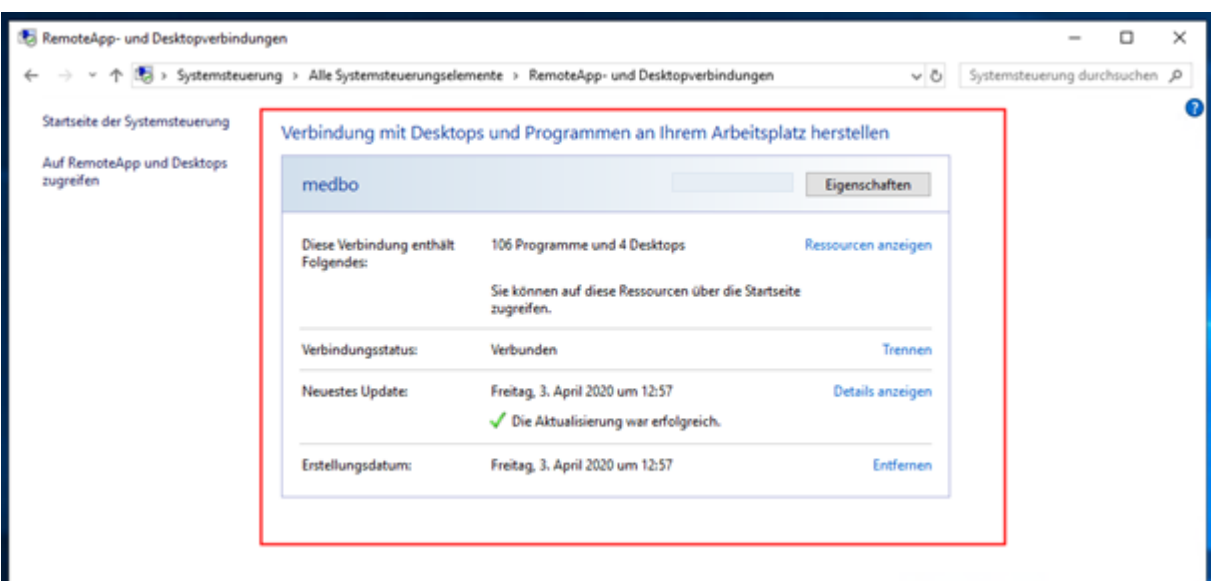

Im Startmenu finden Sie nun Ihre RD Anwendungen unter den Ordner medbo (RADC).

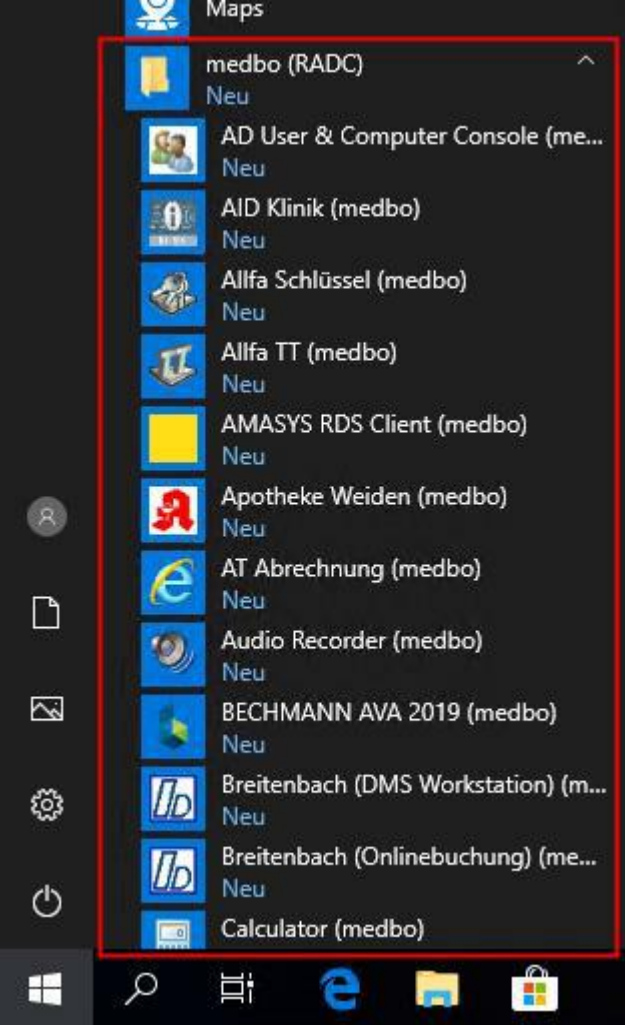

Falls Ihnen später eine neue Anwendung zugewiesen wird, müssen Sie Ihre RADC aktualisieren.

Öffnen Sie Systemsteuerung-> RemoteApp- und Desktopverbindungen->Eigenschaften-> Jetzt aktualisieren.

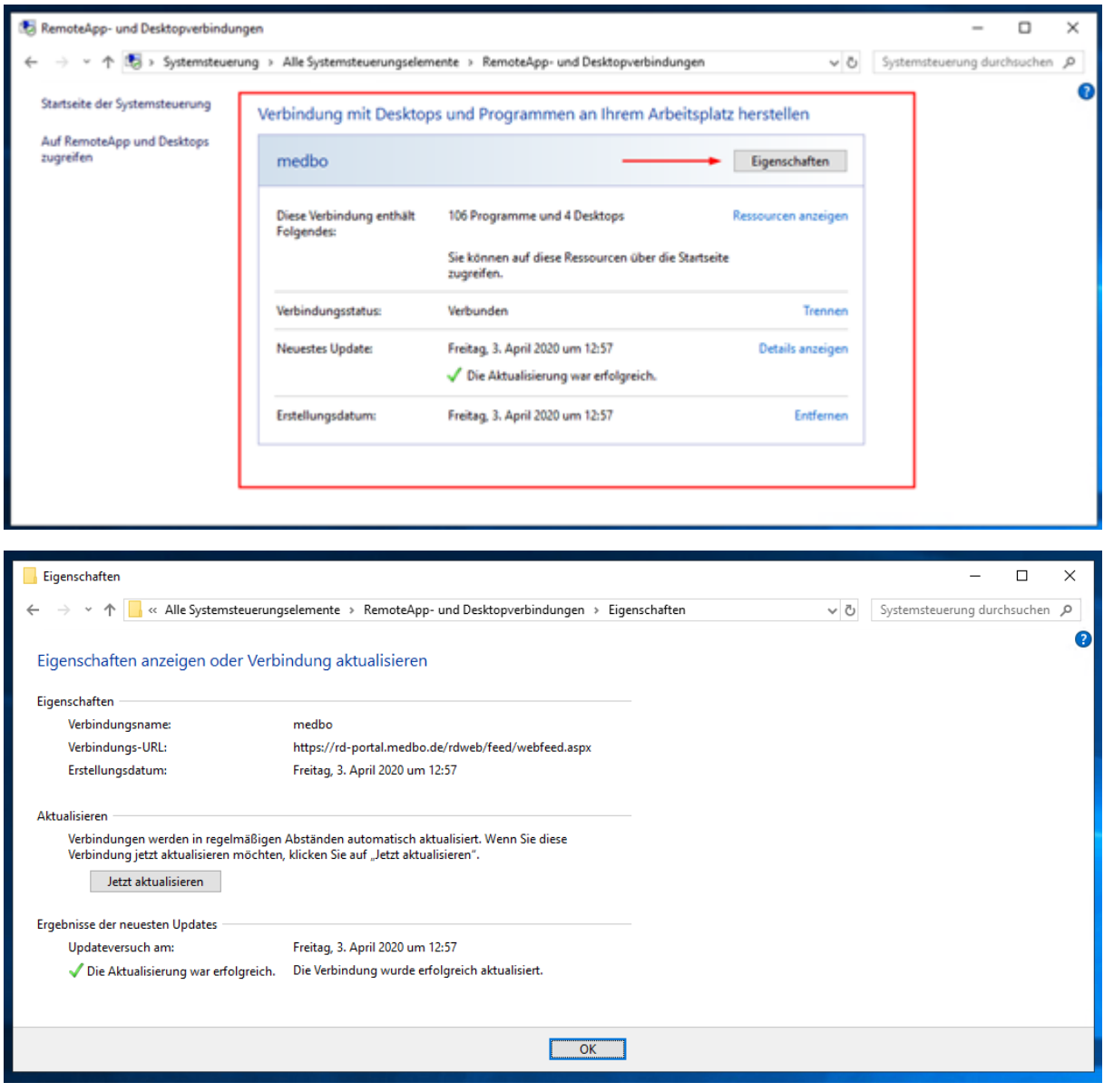

#### Zugriffsmethode 3) Microsoft Remote Desktop App

Laden Sie den Microsoft Remote Desktop App unter Windows 8, 10 aus dem [Microsoft Store,](https://www.microsoft.com/store/p/microsoft-remote-desktop/9wzdncrfj3ps)  unter MacOS [und iOS aus](https://itunes.apple.com/app/microsoft-remote-desktop/id1295203466?mt=12) dem App Store herunter und installieren Sie die App.

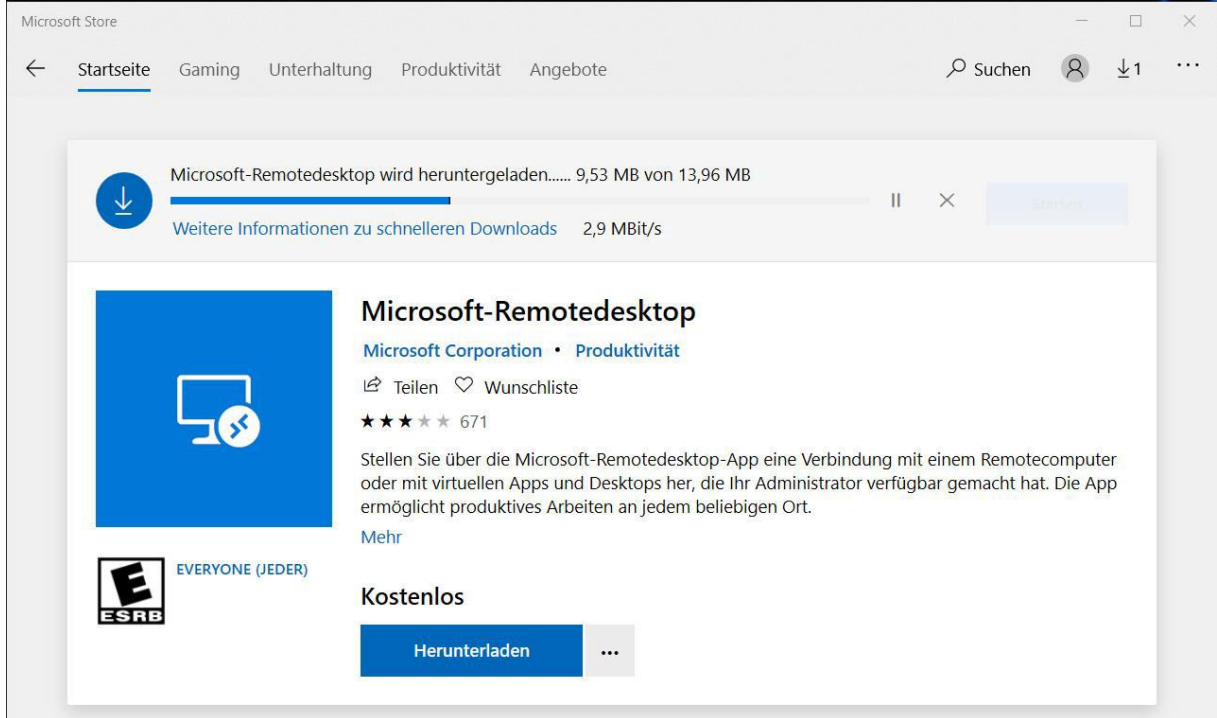

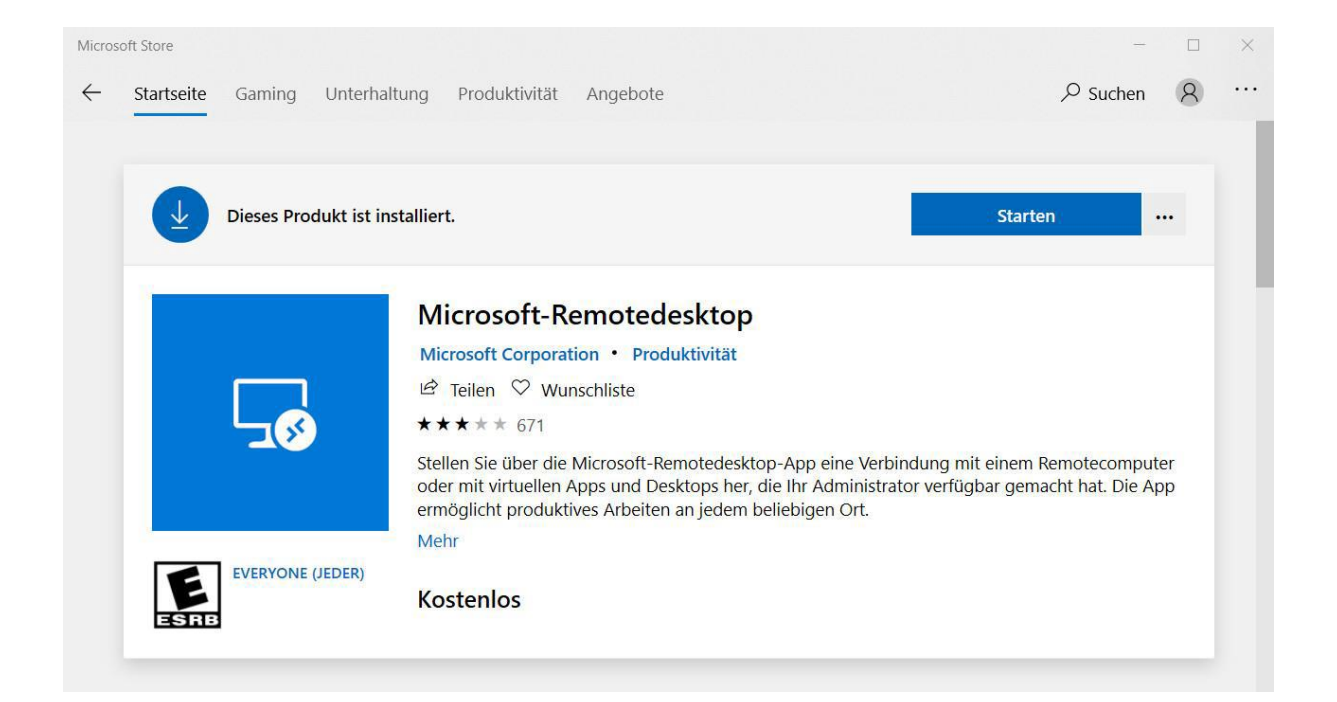

Nach dem Start der App, Klicken Sie auf "+ Hinzufügen" und dann auf "Remoteressourcen".

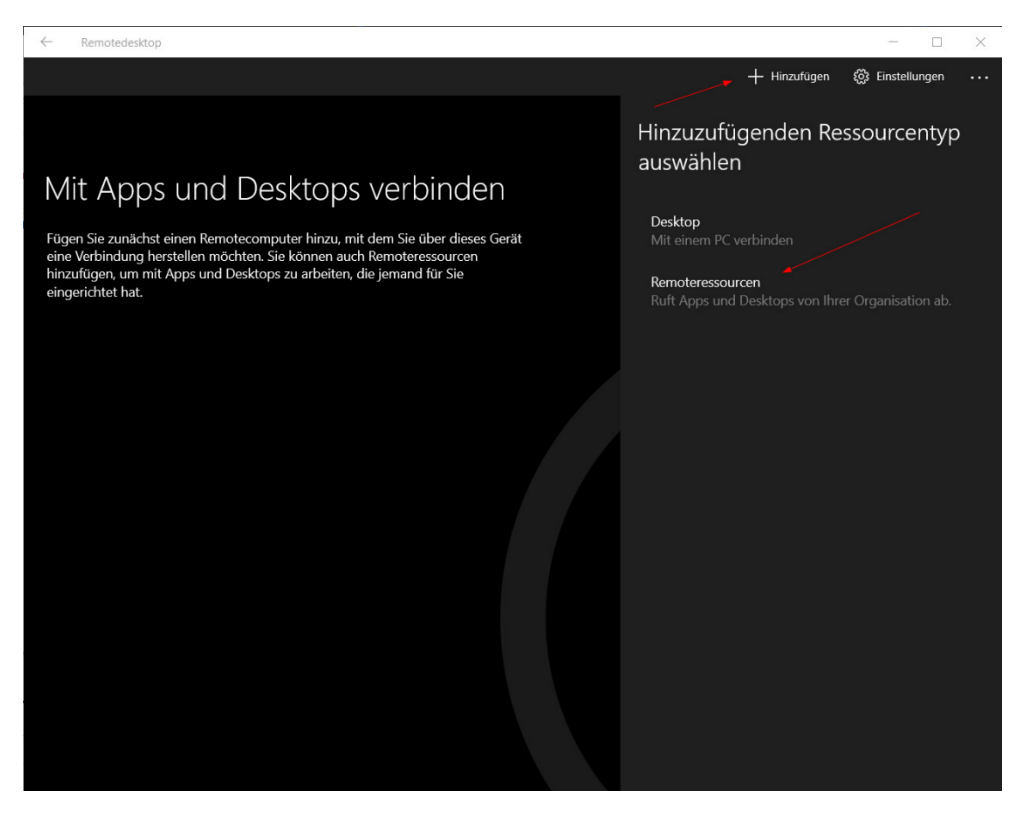

Geben Sie die folgende URL ohne [Anführungszeichen e](https://de.wikipedia.org/wiki/Anf%C3%BChrungszeichen)in. Klicken Sie "Weiter".

["https://rd-portal.medbo.de/rdweb/feed/webfeed.aspx"](https://rd-portal.medbo.de/rdweb/feed/webfeed.aspx)

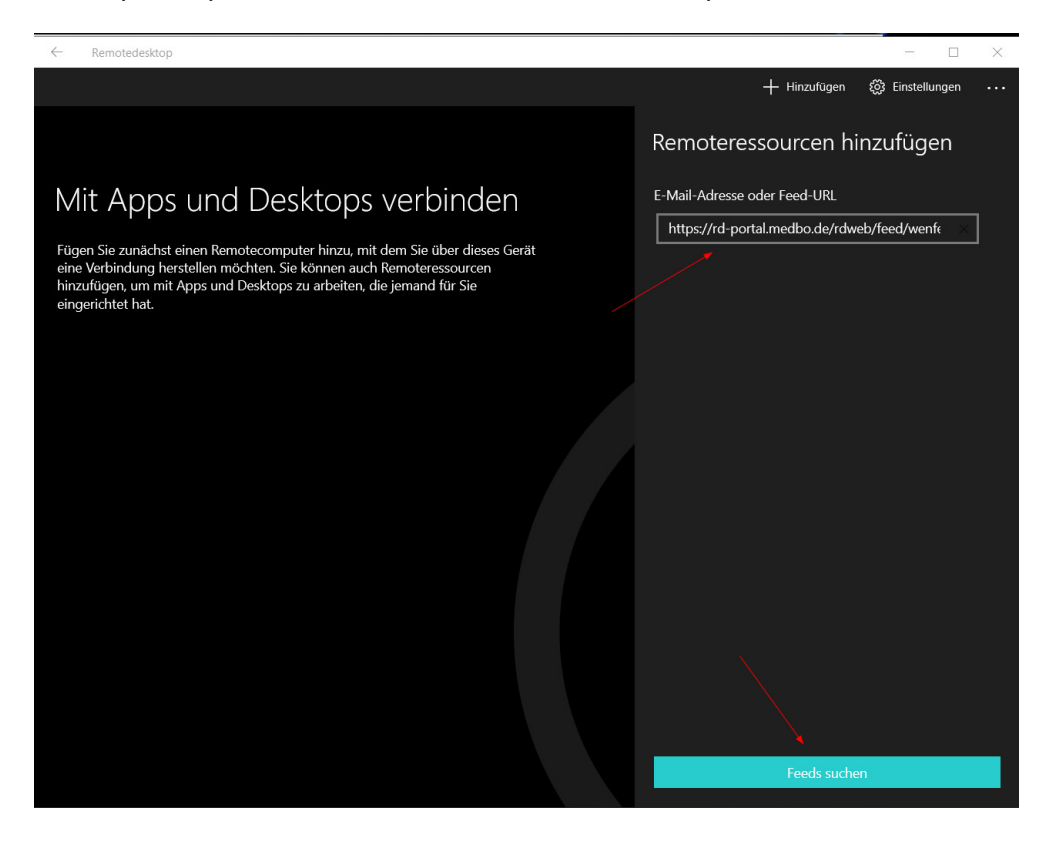

#### Klicken Sie auf das Pluszeichen "+".

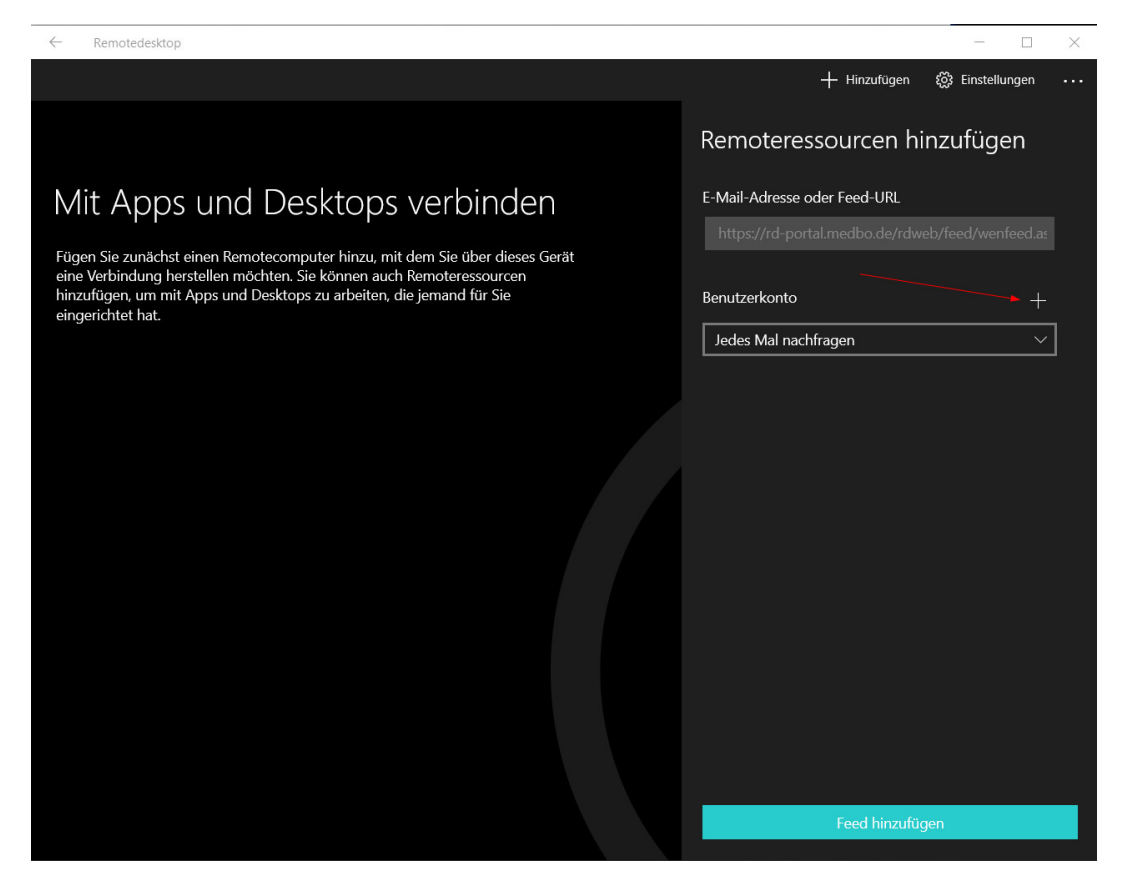

Geben Sie Ihr Benutzerkonto (bkr-regensburg\Ihr Benutzername) und Passwort ein. Klicken Sie auf "Speicher ".

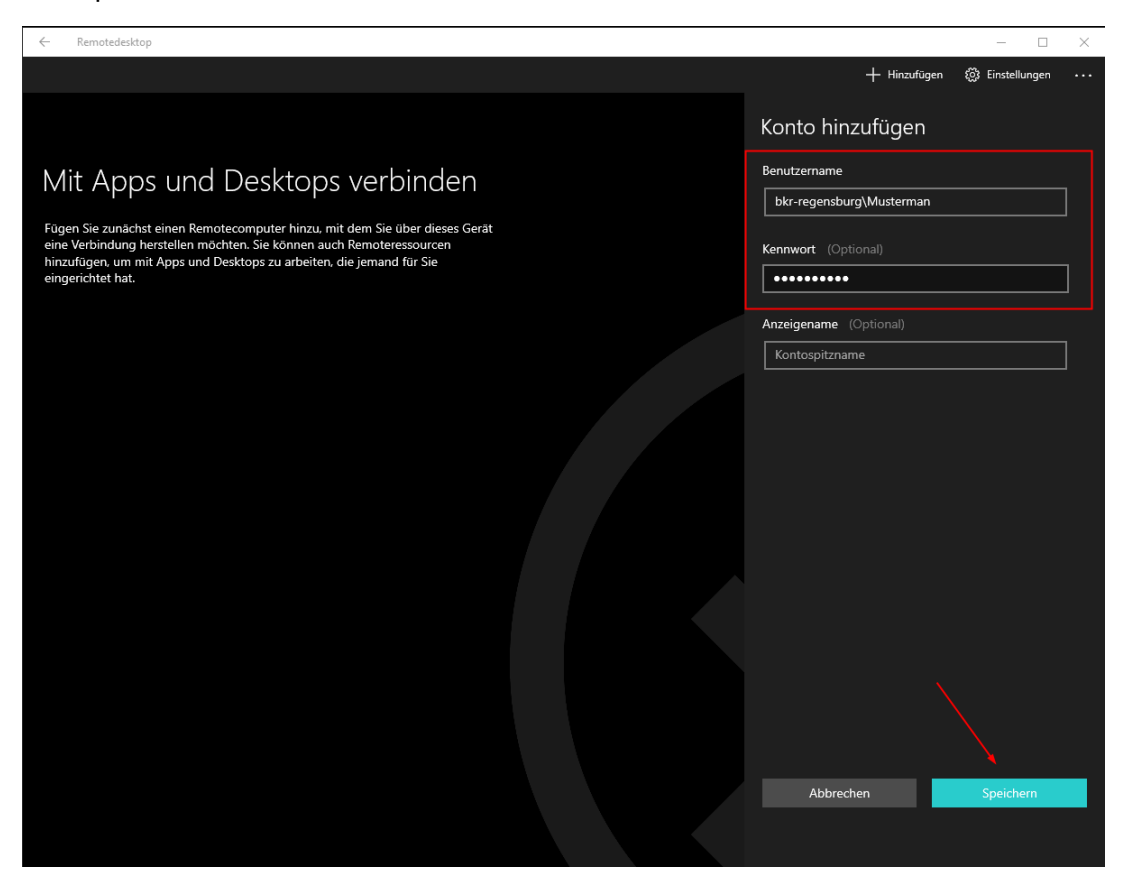

Sie kehren zurück auf der vorherigen Seite. Unterm Benutzerkonto steht Ihren eingegebenen Benutzername. Klicken Sie "Feed hinzufügen".

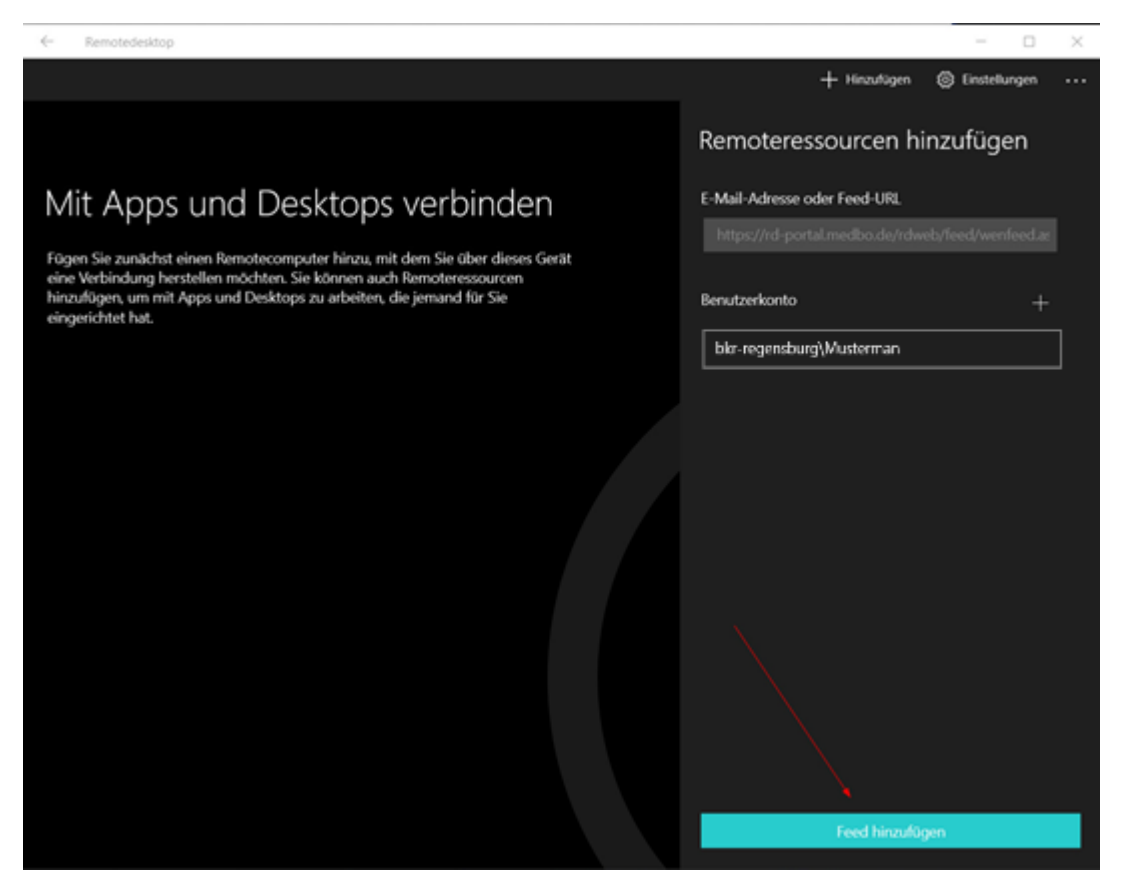

Die Verbindung wird gesucht und hergestellt.

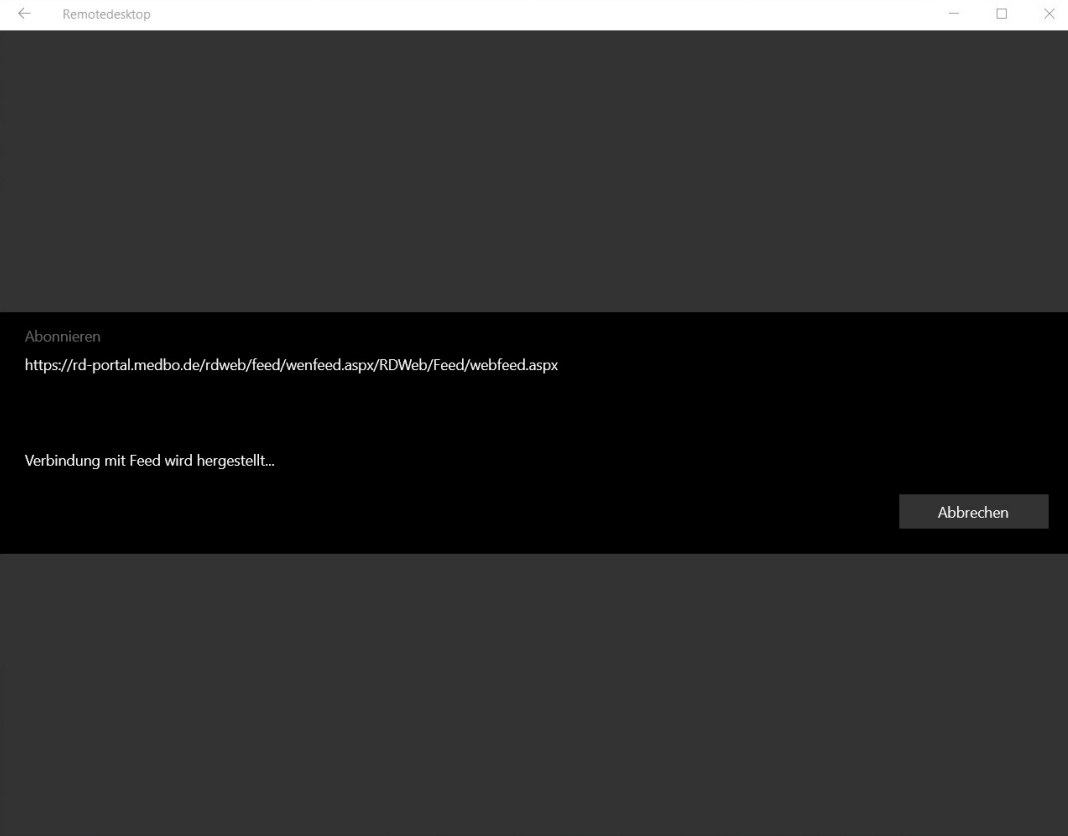

Nach einiger Minuten, erscheinen Ihre RD Anwendungen. Es ist zu empfehlen, einmal die App zuschließen und wieder zu öffnen.

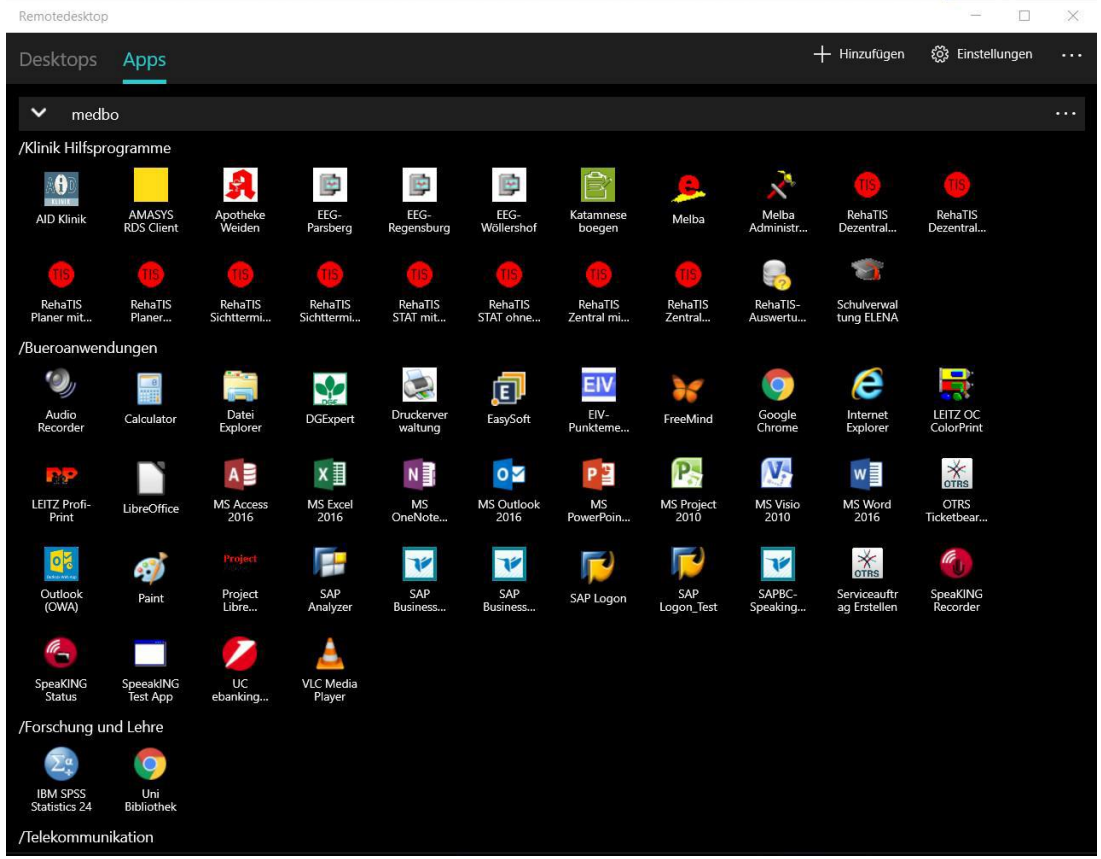

Unter Einstellungen können Sie Vollbildmodus und andere Funktionen ändern bzw. anpassen.

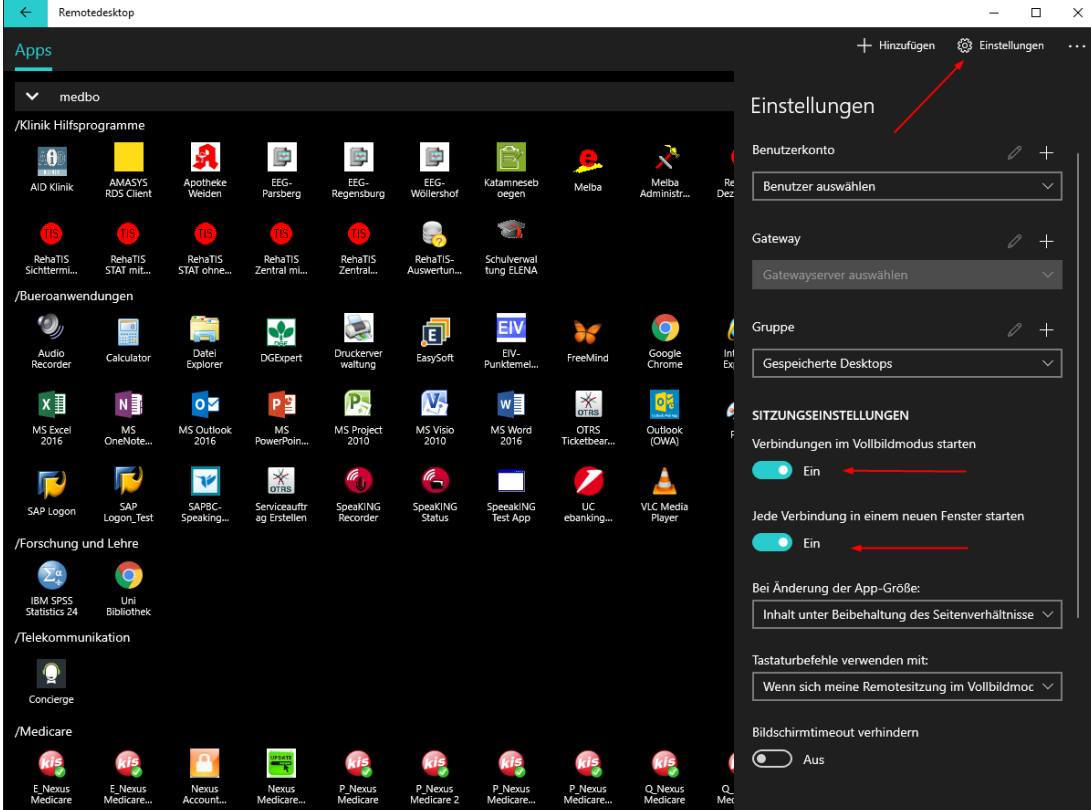

Falls Ihnen später eine neue Anwendung zugewiesen wird, müssen Sie die App aktualisieren.

Klicken Sie auf die drei Punkte gegenüber medbo.

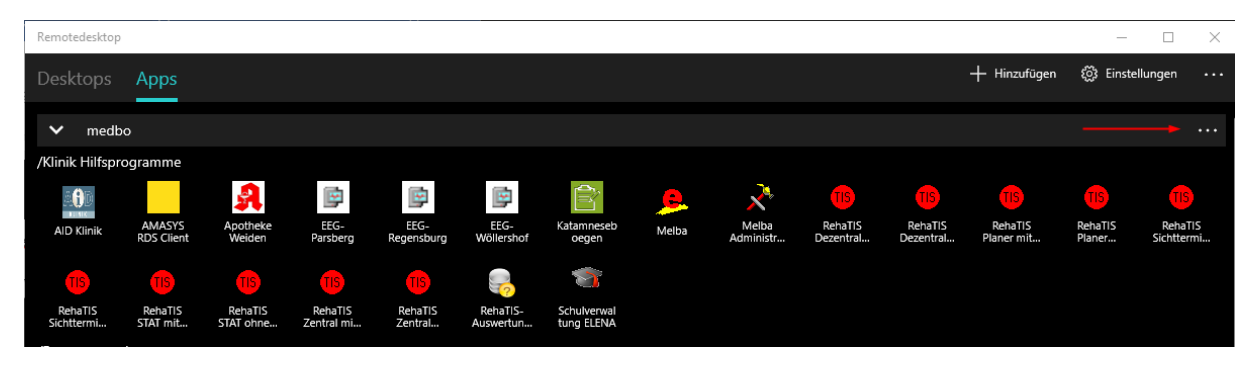

Wählen Sie "Aktualisieren".

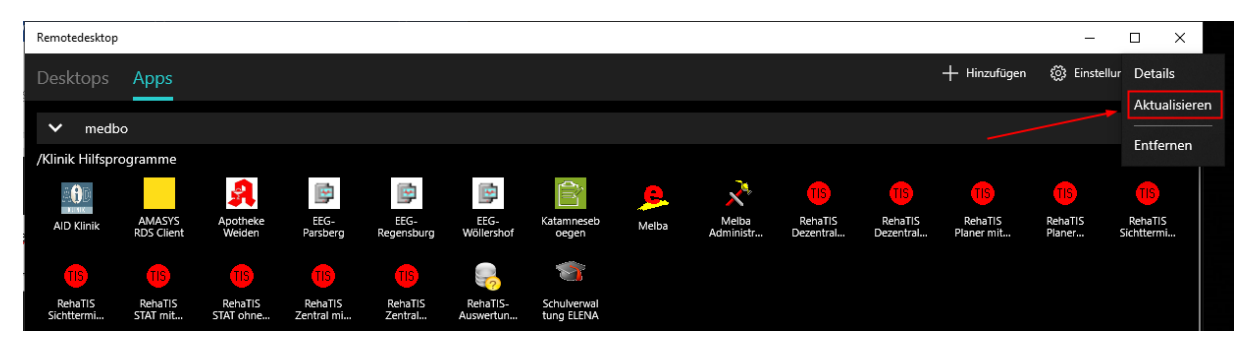